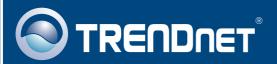

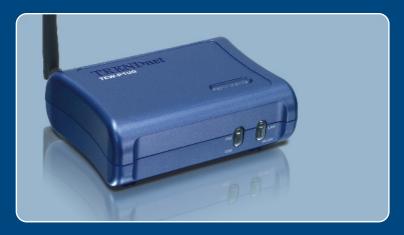

Quick Installation Guide

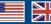

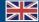

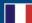

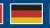

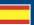

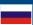

## **Table of Contents**

| English                                                                                                   | 1 |
|----------------------------------------------------------------------------------------------------|---|
| 1. Before You Start 2. How to Install 3. Configure the Print Server 4. Add the Network Printer to your PC | 2 |
| Troubleshooting                                                                                           |   |

#### 1. Before You Start

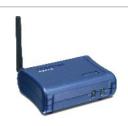

#### **Package Content**

- TEW-P1UG
- Utility CD-ROM
- Quick Installation Guide
- 1 x 2dbi Detachable Antenna
- AC Power Adapter (5V DC, 2.5A)

#### **System Requirements**

- CD-ROM Drive
- CPU: Intel Pentium 100MHz or above
- · Memory: 8MB or above
- Windows 2003/XP/2000/ME/98SE, Unixware, Linux, Mac OS X

### **Application**

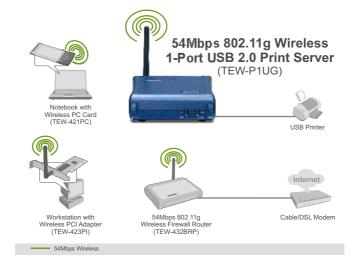

#### 2. How to Install

**Note:** Please power off all printers before connecting them to the print server.

1. Connect a RJ-45 network cable from a Switch/Router to the **LAN** port of the Print Server.

2. Connect the detachable antenna.

**3.** Connect the USB Printer to the **USB** port of the Print Server.

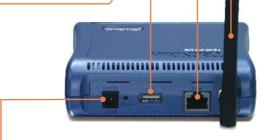

**4.** Connect the **AC Power Adapter** to the Print Server and then to a power outlet.

5. Power ON printer.

### 3. Configure the Print Server

Note: The Print Server can be managed using the PS-Utility or a web browser. For Mac users, change your computers IP address to 192.168.0.X (where X is an available number from 2-254). Since the Print Server's default IP address is 192.168.0.1, make sure no other network devices are assigned an IP address of 192.168.0.1. Then enter http://192.168.0.1 in your web browser to access the Print Server's Web Utility.

#### For Windows Users

 Insert the Utility CD-ROM into your computer's CD-ROM Drive and then click Install Utility.

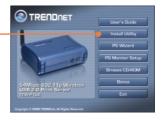

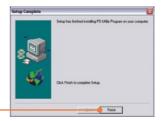

2. Follow the InstallShield Wizard instructions. Click Finish.

3. Click Start > All Programs > PS-Utility, and then click PS-Utility.

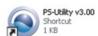

4. Click the Print Server and click Change IP Address.

Manually set the IP Address of the Print Server and then click OK.

Note: The IP Address must match the network segment of your network.

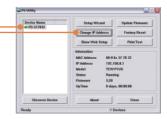

Change IP address complete.

PS-Utility

5. Click OK.

6. Click Show Web Setup.

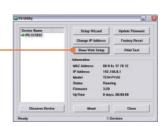

7. Write down the **Server Name** and **Printer Name**.

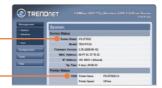

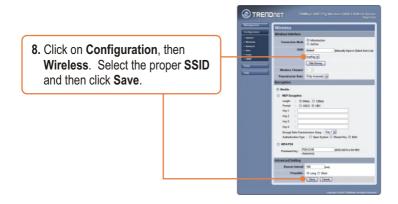

Print Server configuration is now complete.

### 4. Add the Network Printer to your PC

Note: For TCP/IP Printing instructions, please consult the User's Guide included on the Utility CD-ROM.

#### Windows 2000/XP

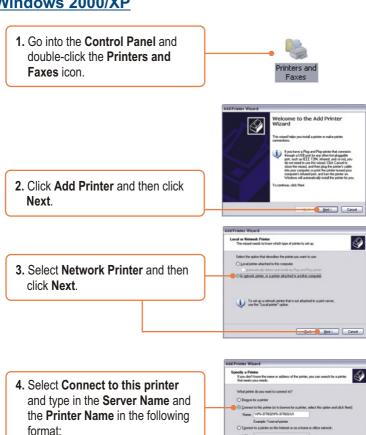

(gent Hest) Carcel

\\server\_name\printer\_name

Click Next.

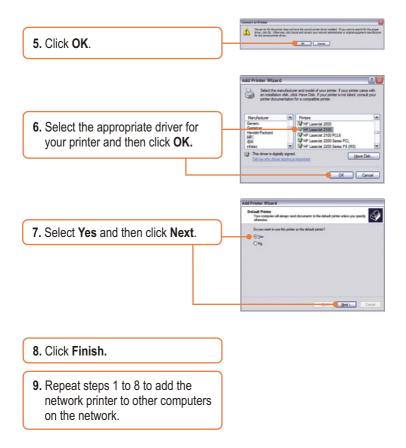

#### Add Network Printer is now complete.

For detailed information regarding the TEW-P1UG configuration and advanced settings, please refer to the User's Guide included on the Utility CD-ROM or TRENDnet's website at www.trendnet.com

### **Troubleshooting**

- Q1. I correctly typed in the print server name and printer name, but I still cannot add a network printer. What should I do?
  - A1. Double check your hardware connections; make sure that the print server and printer are powered ON and are properly connected. Also verify that the spelling of the server name and printer name are correct.
- Q2. I verified that the hardware installation is correct and that the print server name and printer name are correct, but I still cannot find the network printer. What should I do?
  - A2. Make sure that the print server name and printer name are entered correctly. There should be no spaces, and the back slashes that separate the print server name and printer name should be this. \\. instead of this. \( \lambda \).
- Q3. I successfully added a network printer to my computer and I can print a test page, but I cannot print anything from Microsoft Word or other applications.
  - A3. Make sure to set the newly installed network printer as your **default** printer. Click Start and then click Printers & Faxes, verify that your printer icon has a check on it.
- Q4. I configured my print server to automatically receive an IP Address from a DHCP server, and now I cannot go into the print server's web utility.
  - A4. Open PS-Utility v3.00 (See 3. Configure the Print Server) to locate your print server's IP Address. For Mac users, press the Reset button at the back of the TEW-P1UG, hold the button for 15 seconds, release the button, and enter http://192.168.0.1 in a web browser to access the web utility features.
- Q5. After I successfully configured the TEW-P1UG to match my wireless network settings, I can not print through the Print Server.

A5. First, verify that the wireless settings match your wireless network settings. Second, verify that the antenna is attached to the Print Server and the WLAN LED on the Print Server is lit.

If you still encounter problems or have any questions regarding the TEW-P1UG, please refer to the User's Guide included on the Utility CD-ROM or contact TRENDnet's Technical Support Department.

#### Certifications

This equipment has been tested and found to comply with FCC and CE Rules. Operation is subject to the following two conditions:

- (1) This device may not cause harmful interference.
- (2) This device must accept any interference received. Including interference that may cause undesired operation.

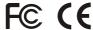

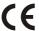

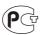

Waste electrical and electronic products must not be disposed of with household waste. Please recycle where facilities exist. Check with you Local Authority or Retailer for recycling advice.

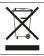

NOTE: THE MANUFACTURER IS NOT RESPONSIBLE FOR ANY RADIO OR TV INTERFERENCE CAUSED BY UNAUTHORIZED MODIFICATIONS TO THIS EQUIPMENT. SUCH MODIFICATIONS COULD VOID THE USER'S AUTHORITY TO OPERATE THE EQUIPMENT.

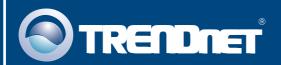

# TRENDnet Technical Support

US · Canada

Toll Free Telephone: 1(866) 845-3673

24/7 Tech Support

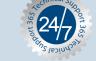

Europe (Germany • France • Italy • Spain • Switzerland • UK)

Toll Free Telephone: +00800 60 76 76 67

English/Espanol - 24/7

Francais/Deutsch - 11am-8pm, Monday - Friday MET

#### Worldwide

Telephone: +(31)(0) 20 504 05 35

English/Espanol - 24/7

Francais/Deutsch - 11am-8pm, Monday - Friday MET

### **Product Warranty Registration**

Please take a moment to register your product online. Go to TRENDnet's website at http://www.trendnet.com

#### TRENDIET

3135 Kashiwa Street Torrance, CA 90505 USA